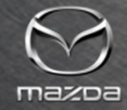

#### A C CESSORY E CATALOG TRAINING

Last Revised: 6/19/2020

# **TOPICS**

Overview

Basic Functionality

- How To Use The eCatalog Home Screen
- How To Use The eCatalog Accessories Button
- Drilling Down on a Specific Model
- Smart Search Feature
- Accessory Information $\frac{1}{2}$

Advanced Functionality (Dealer Operations)

- Building Lists
- Managing Lists
- Administrative Portal

Support Information

**OVERVIEW** 

# A C CESSORY E CATALOG OVERVIEW

The Accessory eCatalog is the main internal Sales & Marketing information resource for all Genuine Mazda Accessories, and includes:

- •Part Numbers / Names / Descriptions
- •Vehicle (Model Year / Trim) Applications
- Suggested Installation Times (SITs) / Installation Instructions •
	- Critical Notes •
	- •Pricing Information (Dealer-Customizable)

 $\frac{1}{2}$  and  $\frac{1}{2}$  and  $\frac{1}{2}$  and  $\frac{1}{2}$ detailed searches. It is intended as a user-friendly, flexible resource for both general browsing and/or specific

\* The eCatalog includes technical information when provided by Engineering and Technical teams; however formal Technical resources (MGSS, Technical Bulletins, etc.) are required to supersede information in the eCatalog if/when instances occur.

BASIC FUNCTIONALITY

## LOGGING IN TO THE ACCESSORY ECATALOG

can be found on the Accessories page in the ranne manaa *r*iec We recommend logging into the Accessory eCatalog system through MXConnect. The link Genuine Mazda Accessories (GMA) box.

disruption, the eCatalog site can be reached via maporty pottamina accordingly. In the event that MXConnect has a service https://portal.mazdausa.com/ECatalog.html , so

The Accessory eCatalog is accessible to all Mazda employees (MNAO Corp HQ, Field, and Dealers) via MXConnect Single Sign On (SSO).

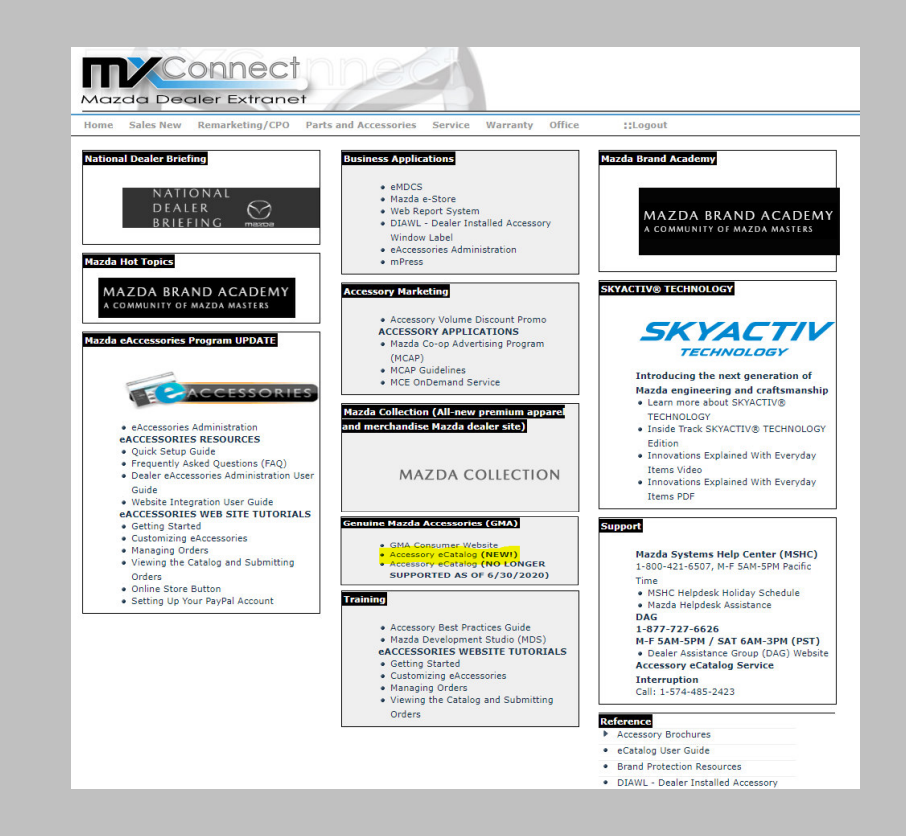

## HOW TO USE THE ECATALOG - HOME SCREEN

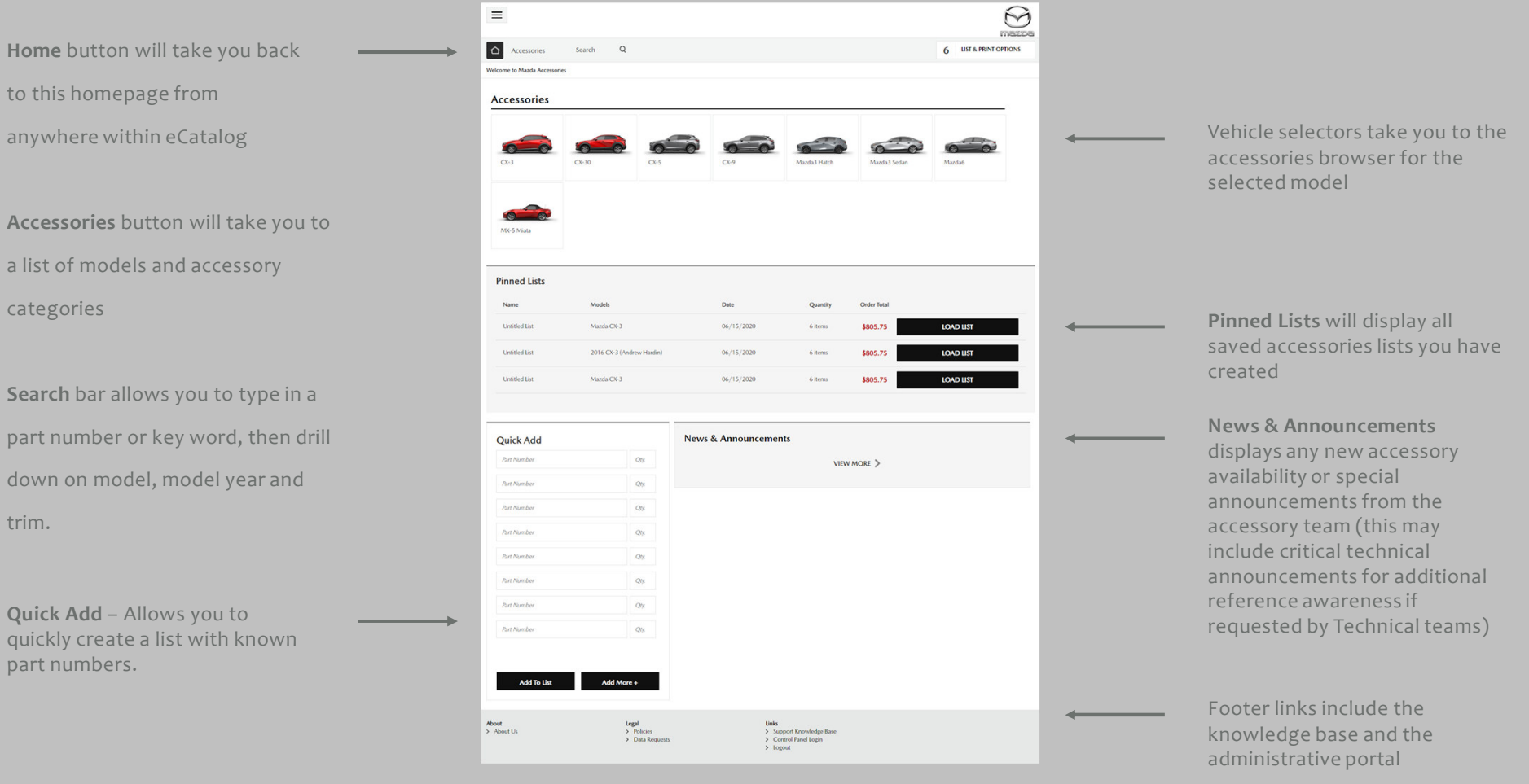

## HOW TO USE THE ECATALOG – ACCESSORIES BUTTON

with model years. You can either select a specific moder year, as shown in the red on the in the<br>upper right-hand corner, or by simply clicking on the desired model. You may also scroll down on sired model. Y categories that you can select from, as shown on When clicking the "Accessories" button on the Home Page, you will be directed to the screen model year, as shown in the red circle in the this page to find a list of available accessory the next slide.

![](_page_7_Picture_2.jpeg)

## HOW TO USE THE ECATALOG - ACCESSORIES BUTTON

![](_page_8_Picture_1.jpeg)

## DRILLING DOWN ON A SPECIFIC MODEL

From the Accessories page, you can select a model to drill down into to discover applicable accessories.

 Edit Master text styles "View All" bar at the bottom, as indicated by the arrow.  $\,$ You can select one of the given categories or select the

![](_page_9_Picture_3.jpeg)

#### DRILLING DOWN ON A SPECIFIC MODEL

![](_page_10_Picture_1.jpeg)

In this example, we drilled down into the CX-30 Cargo Cover. When you select the accessory, it will then show all the details of that particular item.

![](_page_10_Picture_3.jpeg)

## SMART SEARCH FEATURE

Bar. Ex: CX-5 or 2020 CX-5. The search bar also allows you to look up parts by part also allows you to look up part<br>number, name, or description. To jump to a specific model or model year, use the Smart Search feature by typing in the vehicle you want to view in the Search

From here, you can drill down on trim rrom nere, you can unii down on unii<br>level, category, or keyword. Or you can Fifth level simply scroll down on the screen to view all applicable items.

![](_page_11_Picture_3.jpeg)

#### ACCESSORY INFORMATION

that item. You can also Installed Pricing in the screen. When drilling down on a accessory, the screen w default to the "WHAT THIS FITS" tab, clicking "Show More" will displa all applicable models for find the MSRP and right column of the

![](_page_12_Picture_143.jpeg)

The ATTACHMENTS tab will include any ocuments, such as Installation Ins which will reflect the latest ons / Docs when provided by ing and Technical Departments.

Labor Rate is calculated as follows: 100.00 = 1 hour. So in this example, 30 units = 0.3 hours

The DEALER tab shows labor rate, the average internal labor rate, labor units and dealer net pricing, among other things.

A D V A N C E D F U N C T I O N A L I T Y ( D E A L E R O P E R A T I O N S )

## BUILDING LISTS

rectangle. This can also be<br>dans by selecting this ison near any part number. Within any accessory, you can find the "Add To List" button, shown in the red done by selecting this icon

Third level

Fourth level in you created by selecting You can then view any list the "List and Print Options" button in the upper right-hand corner of any screen.

![](_page_14_Picture_3.jpeg)

![](_page_14_Picture_4.jpeg)

## **MANAGING LISTS**

Window Label to print on a replica of Once your list is created, you can create a DIAWL or Dealer Installed Accessory Mazda's Monroney label.

en<br>Reminder: DIAWL labels can be ordered through the Mazda eStore!

![](_page_15_Picture_3.jpeg)

![](_page_15_Picture_4.jpeg)

#### ADMINISTRATIVE PORTAL

Available to: Parts Directors / Parts Managers / Service & Parts Directors / Service & Parts Managers

μ portai. The main screen of<br>the portal is shown here. Clicking on Control Panel from the footer section of the eCatalog site will take you to the administrative .<br>portal. The main screen of

This portal allows Part internal labor rate and any – this can be done at an<br>individual part number level if necessary. $\mathbf{F}$  is a set of  $\mathbf{F}$  is a set of  $\mathbf{F}$ Managers to set their customized product pricing individual part number

To get started, select your site from the drop down, as shown in the red box.

![](_page_16_Picture_154.jpeg)

IMPORTANT NOTE: For transition to the new Accessory eCatalog <sup>p</sup>latform (June, 2020), custom dealer labor and pricing settings have been migrated from the previous eCatalog. If additional support/issues require attention please contact Mazda-support@simplepart.com for prompt service.

#### ADMINISTRATIVE PORTAL - LABOR RATE

 $C<sub>o</sub>$ Hings  $=$  Holp

![](_page_17_Picture_134.jpeg)

To set your internal labor rate, start by selecting **Setup** from the **Settings** menu, then scroll down to the Details section.

Retail Labor Rate can be adjusted here, which impacts installation costs on all part numbers in the eCatalog.

Internal Labor Rate can also be set for reference.

## A D M I N I ST RAT I V E PORTAL - PRICING

Settings + Help

![](_page_18_Picture_184.jpeg)

To set pricing for your dealership, start by selecting **Pricing** from the **Settings** menu.

To modify pricing, select the "Default" under Price Set and Add Newor **Edit** existing price tiers. Enter **Low** and<br>Life price render and High price ranges, and either **Cost** or <mark>List</mark> pricing and press Update.

Ex: for Cost+30, enter 1.30 in the Cost-X column. For List-10, enter **o.9** in the **List-X** column.

## SUPPORT INFORMATION

#### eCatalog Knowledge Base

https://mazda-knowledge-base.knowledgeowl.com/help

Accessory eCatalog Support

888-843-0425

Mazda-support@simplepart.com

Several questions about site use can be resolved by visiting the Knowledge Base. The link can be found in the footer of the Mazda eCatalog site.

For all other questions, the eCatalog Support team is available to help you with:

- Access to eCatalog
- Feature and usability questions
- Dealership settings updates
- Site functionality or catalog data issues

Email support is available weekdays during business hours (M-F, 8 AM to 6 PM ET). Phone support is available 24/7.

MNAO Accessory Sales & Marketing Team

eaccessories@mazdausa.com

For anything requiring additional info, please reach out to your MNAO Accessory Sales & Marketing Team

![](_page_20_Picture_0.jpeg)

## THANK YOU